www.ibm.com/software/data/soliddb

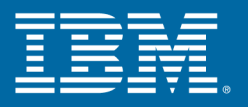

# **IBM solidDB Getting Started Guide**

Version 6.0 | April 2009

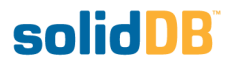

### **solidDB Getting Started Guide**

Copyright © Solid Information Technology Ltd. 2007, 2009 Document number: SEGS60 Product version: 06.00.1059 Date: 2009-04-22

All rights reserved. No portion of this product may be used in any way except as expressly authorized in writing by Solid Information Technology Ltd. or International Business Machines Corporation.

This product is protected by U.S. patents 6144941, 7136912, 6970876, 7139775, 6978396, and 7266702.

This product is assigned the U.S. Export Control Classification Number ECCN=5D992b.

This information was developed for products and services offered in the U.S.A.

IBM may not offer the products, services, or features discussed in this document in other countries. Consult your local IBM representative for information on the products and services currently available in your area. Any reference to an IBM product, program, or service is not intended to state or imply that only that IBM product, program, or service may be used. Any functionally equivalent product, program, or service that does not infringe any IBM intellectual property right may be used instead. However, it is the user's responsibility to evaluate and verify the operation of any non-IBM product, program, or service.

IBM may have patents or pending patent applications covering subject matter described in this document. The furnishing of this document does not grant you any license to these patents. You can send license inquiries, in writing, to:

IBM Director of Licensing IBM Corporation North Castle Drive Armonk, NY 10504-1785 U.S.A.

For license inquiries regarding double-byte (DBCS) information, contact the IBM Intellectual Property Department in your country or send inquiries, in writing, to:

IBM World Trade Asia Corporation Licensing 2-31 Roppongi 3-chome, Minato-ku Tokyo 106-0032, Japan

The following paragraph does not apply to the United Kingdom or any other country where such provisions are inconsistent with local law:

INTERNATIONAL BUSINESS MACHINES CORPORATION PROVIDES THIS PUBLICATION "AS IS" WITHOUT WARRANTY OF ANY KIND, EITHER EXPRESS OR IMPLIED, INCLUDING, BUT NOT LIMITED TO, THE IMPLIED WARRANTIES OF NON-INFRINGEMENT, MERCHANTABILITY OR FITNESS FOR A PARTICULAR PURPOSE. Some states do not allow disclaimer of express or implied warranties in certain transactions, therefore, this statement may not apply to you.

This information could include technical inaccuracies or typographical errors. Changes are periodically made to the information herein; these changes will be incorporated in new editions of the publication. IBM may make improvements and/or changes in the product(s) and/or the program(s) described in this publication at any time without notice.

Any references in this information to non-IBM Web sites are provided for convenience only and do not in any manner serve as an endorsement of those Web sites. The materials at those Web sites are not part of the materials for this IBM product and use of those Web sites is at your own risk.

IBM may use or distribute any of the information you supply in any way it believes appropriate without incurring any obligation to you.

Licensees of this program who wish to have information about it for the purpose of enabling: (i) the exchange of information between independently created programs and other programs (including this one) and (ii) the mutual use of the information which has been exchanged, should contact:

IBM Canada Limited Office of the Lab Director 8200 Warden Avenue Markham, Ontario L6G 1C7 CANADA

Such information may be available, subject to appropriate terms and conditions, including in some cases, payment of a fee.

The licensed program described in this document and all licensed material available for it are provided by IBM under terms of the IBM Customer Agreement, IBM International Program License Agreement or any equivalent agreement between us.

Any performance data contained herein was determined in a controlled environment. Therefore, the results obtained in other operating environments may vary significantly. Some measurements may have been made on development-level systems and there is no guarantee that these measurements will be the same on generally available systems. Furthermore, some measurements may have been estimated through extrapolation. Actual results may vary. Users of this document should verify the applicable data for their specific environment.

Information concerning non-IBM products was obtained from the suppliers of those products, their published announcements or other publicly available sources. IBM has not tested those products and cannot confirm the accuracy of performance, compatibility or any other claims related to non-IBM products. Questions on the capabilities of non-IBM products should be addressed to the suppliers of those products.

All statements regarding IBM's future direction or intent are subject to change or withdrawal without notice, and represent goals and objectives only.

This information contains examples of data and reports used in daily business operations. To illustrate them as completely as possible, the examples include the names of individuals, companies, brands, and products. All of these names are fictitious and any similarity to the names and addresses used by an actual business enterprise is entirely coincidental.

#### COPYRIGHT LICENSE:

This information contains sample application programs in source language, which illustrate programming techniques on various operating platforms. You may copy, modify, and distribute these sample programs in any form without payment to IBM, for the purposes of developing, using, marketing or distributing application programs conforming to the application programming interface for the operating platform for which the sample programs are written. These examples have not been thoroughly tested under all conditions. IBM, therefore, cannot guarantee or imply reliability, serviceability, or function of these programs.

Each copy or any portion of these sample programs or any derivative work, must include a copyright notice as follows:

your company name) (year). Portions of this code are derived from IBM Corp. Sample Programs. Copyright IBM Corp. \_enter the year or years\_.

All rights reserved.

#### TRADEMARKS

IBM, the IBM logo, ibm.com, Solid, and solidDB are trademarks or registered trademarks of International Business Machines Corporation in the United States, other countries, or both. A current list of IBM trademarks is available on the Web at "http://www.ibm.com/legal/copytrade.shtml".

Java and all Java-based trademarks and logos are trademarks of Sun Microsystems, Inc. in the United States, other countries, or both.

Linux is a registered trademark of Linus Torvalds in the United States, other countries, or both.

Microsoft and Windows are trademarks of Microsoft Corporation in the United States, other countries, or both.

UNIX is a registered trademark of The Open Group in the United States and other countries.

Other company, product, or service names may be trademarks or service marks of others.

# **Table of Contents**

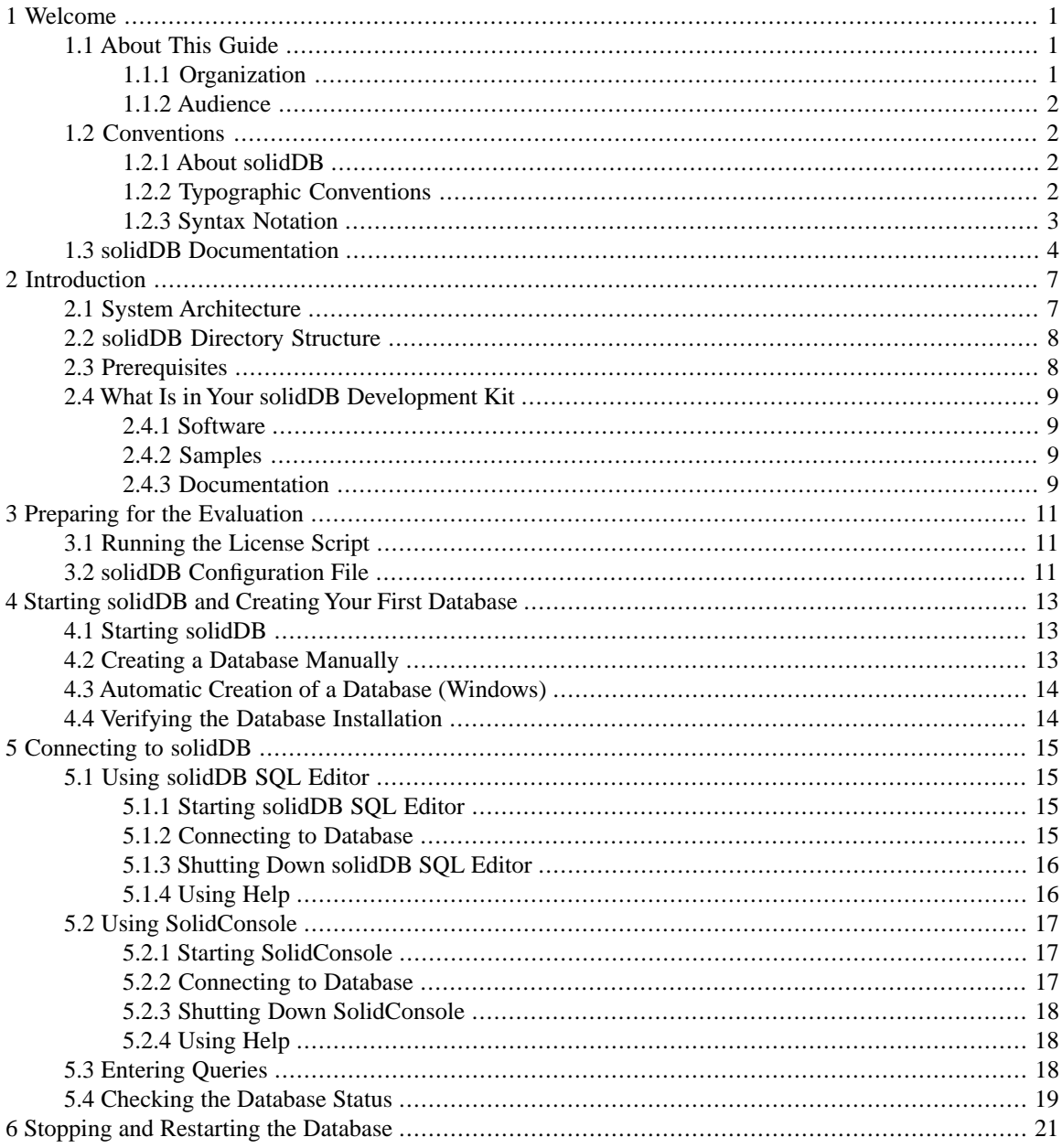

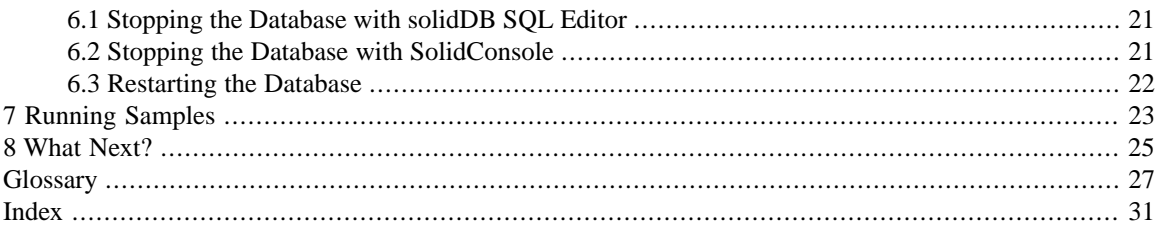

# **List of Figures**

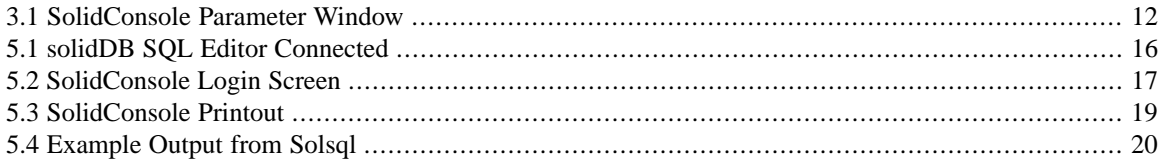

# **List of Tables**

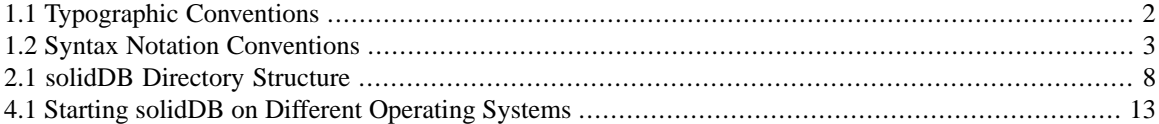

# <span id="page-10-0"></span>**Chapter 1. Welcome**

IBM solidDB (solidDB) provides the features you would expect to find in any industrial-strength database server — multithreaded architecture, stored procedures, and so on. solidDB also provides other features, such as "hot standby" capability to provide protection against server failure, SmartFlow technology to distribute data among multiple nodes, and in-memory database capability to increase performance.

<span id="page-10-1"></span>solidDB is available for on a very wide range of platforms, including platforms such as Windows,  $^{1}$  Linux, Solaris, HP-UX and other UNIX platforms as well as Real-Time Operating Systems such as VxWorks and QNX.

# **1.1 About This Guide**

<span id="page-10-2"></span>solidDB Getting Started Guide introduces solidDB to you. This manual also gives you an overview of the other manuals in this set. We assume that when you start reading this manual you have already successfully installed the solidDB software package containing the database files, database drivers, and the product documentation. If you have not, do so now. For instructions on installation, see the Evaluation Setup Guide.

### **1.1.1 Organization**

This guide contains the following chapters:

- Chapter 2, *[Introduction](#page-16-0)* describes the situation immediately after the solidDB installation. It also provides you with the background information necessary to administer and maintain solidDB in your network environment.
- Chapter 3, *[Preparing for the Evaluation](#page-20-0)* gives you instructions on running the license script for evaluating solidDB. It also briefly discusses the role and contents of the solidDB configuration file, solid.ini.
- Chapter 4, *[Starting solidDB and Creating Your First Database](#page-22-0)* explains how to start solidDB and how to create databases with it.
- Chapter 5, *[Connecting to solidDB](#page-24-0)* explains how to use the solidDB SQL editor or SolidConsole to connect to the database.
- Chapter 6, *[Stopping and Restarting the Database](#page-30-0)* explains how to stop and restart solidDB.
- Chapter 7, *[Running Samples](#page-32-0)* provides an introduction on running samples provided in the solidDB distribution package.

<sup>&</sup>lt;sup>1</sup>For a detailed list of supported Windows™ versions, please refer to solidDB Release Notes.

• Chapter 8, *[What Next?](#page-34-0)* explains how to continue evaluating solidDB.

*Glossary*

<span id="page-11-0"></span>Glossary provides definitions of terms.

### **1.1.2 Audience**

<span id="page-11-1"></span>This guide is for Database Administrators commissioning solidDB for evaluation purposes.

## <span id="page-11-2"></span>**1.2 Conventions**

### **1.2.1 About solidDB**

solidDB provides advanced database solutions for mission-critical applications.

<span id="page-11-3"></span>This documentation assumes that all options of solidDB are licensed for use. In some cases, however, a customer may choose not to license certain options. These include in-memory engine, disk-based engine, CarrierGrade Option (also known as "HotStandby" in previous releases), and SmartFlow Option. Please refer to your organization's contract with solidDB, or contact your solidDB account representative.

### <span id="page-11-4"></span>**1.2.2 Typographic Conventions**

This manual uses the following typographic conventions:

#### **Table 1.1. Typographic Conventions**

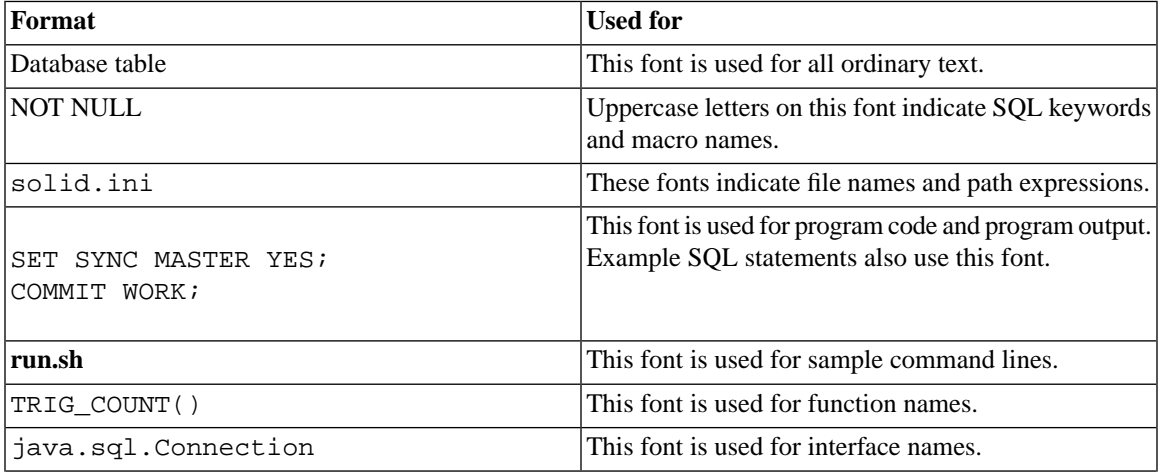

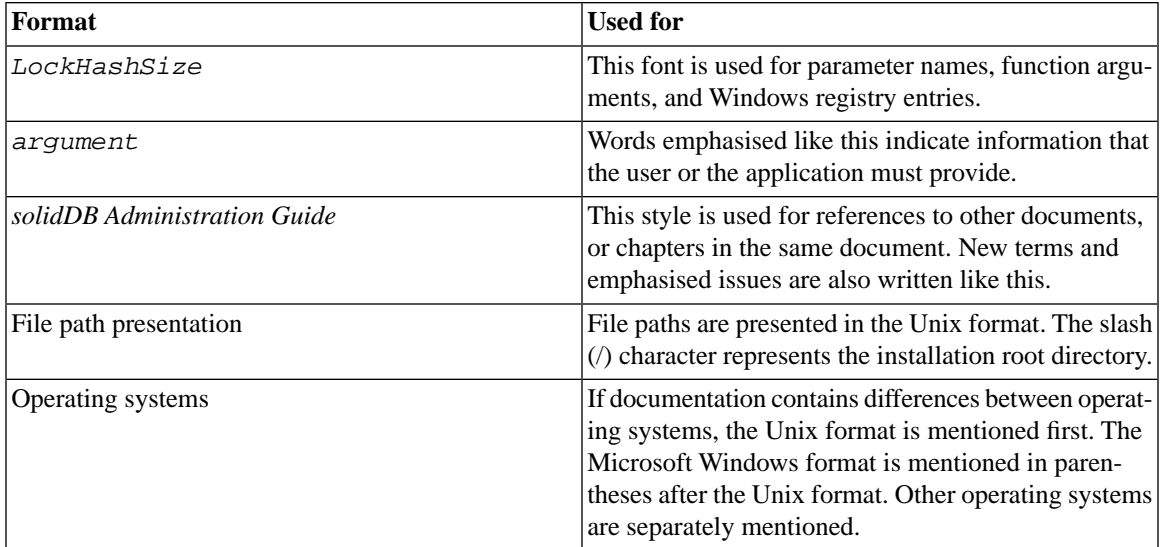

### <span id="page-12-0"></span>**1.2.3 Syntax Notation**

<span id="page-12-1"></span>This manual uses the following syntax notation conventions:

**Table 1.2. Syntax Notation Conventions**

| Format                 | <b>Used for</b>                                                                                                    |
|------------------------|----------------------------------------------------------------------------------------------------|
| INSERT INTO table name | Syntax descriptions are on this font. Replaceable sec-<br>tions are on this font.                                                          |
| solid.ini              | This font indicates file names and path expressions.                                                                                       |
| $\Box$                 | Square brackets indicate optional items; if in bold text,<br>brackets must be included in the syntax.                                      |
|                        | A vertical bar separates two mutually exclusive choices<br>in a syntax line.                                                               |
|                        | Curly brackets delimit a set of mutually exclusive<br>choices in a syntax line; if in bold text, braces must<br>be included in the syntax. |
|                        | An ellipsis indicates that arguments can be repeated<br>several times.                                                                     |

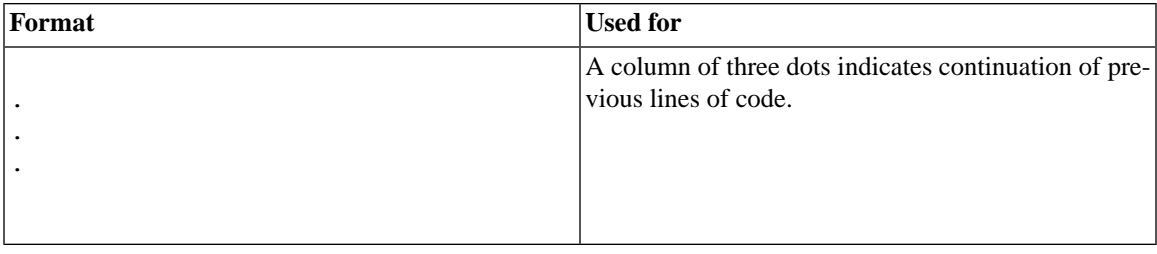

## <span id="page-13-0"></span>**1.3 solidDB Documentation**

Below is a complete list of documents available for solidDB. solidDB documentation is distributed in PDF format.

### **Electronic Documentation**

- *Release Notes*. This file contains installation instructions and the most up-to-date information about the specific product version. This file (releasenotes.txt) is copied onto your system when you install the software.
- *solidDB Getting Started Guide*. This manual gives you an introduction to the solidDB.
- *solidDB SQL Guide*. This manual describes the SQL commands that solidDB supports. This manual also describes some of the system tables, system views, system stored procedures, etc. that the engine makes available to you. This manual contains some basic tutorial material on SQL for those readers who are not already familiar with SQL. Note that some specialized material is covered in other manuals. For example, solidDB "administrative commands" related to the High Availability (HotStandby) Option are described in the *solidDB High Availability User Guide*, not the *solidDB SQL Guide*.
- *solidDB Administration Guide*. This guide describes administrative procedures for solidDB servers. This manual includes configuration information. Note that some administrative commands use an SQL-like syntax and are documented in the *solidDB SQL Guide*.
- *solidDB Programmer Guide*. This guide explains in detail how to use features such as solidDB Stored Procedure Language, triggers, events, and sequences. It also describes the interfaces (APIs and drivers) available for accessing solidDB and how to use them with a solidDB database.
- *solidDB In-Memory Database User Guide*. This manual describes how to use the in-memory database of solidDB In-memory Engine.
- *solidDB SmartFlow Data Replication Guide*. This guide describes how to use the solidDB SmartFlow technology to synchronize data across multiple database servers.

• *solidDB AcceleratorLib User Guide*. Linking the client application directly to the server improves performance by eliminating network communication overhead. This guide describes how to use the AcceleratorLib library, a database engine library that can be linked directly to the client application.

This manual also explains how to use two proprietary Application Programming Interfaces (APIs). The first API is the solidDB SA interface, a low-level C-language interface that allows you to perform simple single-table operations (such as inserting a row in a table) quickly. The second API is SSC API, which allows your C-language program can control the behavior of the embedded (linked) database server

This manual also explains how to set up a solidDB to run without a disk drive.

- *solidDB High Availability User Guide*. solidDB CarrierGrade Option (formerly called the HotStandby Option) allows your system to maintain an identical copy of the database in a backup server or "secondary server". This secondary database server can continue working if the primary database server fails.
- *Getting Started With solidDB For VxWorks*. This guide describes how to take into use solidDB on the VxWorks environment. It also provides guidelines for application development and performance tuning. This manual is included only in packages for VxWorks.

# <span id="page-16-0"></span>**Chapter 2. Introduction**

<span id="page-16-4"></span><span id="page-16-1"></span>This chapter describes the situation immediately after the solidDB installation. It also provides you with the background information necessary to administer and maintain solidDB in your network environment.

# <span id="page-16-3"></span>**2.1 System Architecture**

solidDB uses a client/server model. In practice, the solidDB session consists of the following co-operating processes:

- The server process, which manages the database files, accepts connections to the database from client applications, and carries out actions on the database as requested by the clients.
- <span id="page-16-2"></span>• The client process, which is used to pass the required tasks (through the server process) to the database. There can be several client types: a client could be a command-line tool, a graphical application, or a database maintenance tool. Typically, different applications act as clients to connect to solidDB. There is also a graphical frontend application provided with the solidDB software package; the SolidConsole.

<span id="page-16-7"></span>solidDB can also run within the application process. This is provided by solidDB AcceleratorLib. The AcceleratorLib is a function library that provides the same functionality and interfaces available with solidDB. A user application may be linked to this library. The linked application communicates with the server by using direct function calls, thus skipping the overhead required when the client and server communicate through network protocols such as the TCP/IP. Linking the application and server into a single executable provides higher performance. For more information, refer to *solidDB AcceleratorLib User Guide*.

The client and the server can be on different hosts, in which case they communicate over a network. solidDB provides simultaneous support for multiple network protocols and connection types. Both the database server and the client applications can be simultaneously connected to multiple sites using multiple different network protocols.

<span id="page-16-6"></span><span id="page-16-5"></span>To submit a query (an SQL statement) to a database server, a client must be able to communicate with that database server. solidDB, like many other database servers, uses "drivers" to enable this communication. Client applications call functions in the driver, and the driver then handles the communications and other details with the server. For example, you might write a C program that calls functions in the [Open Database Con](#page-37-0)[nectivity](#page-37-0) (ODBC) driver, or you might write a Java program that calls functions in the [Java Database Con](#page-37-1)[nectivity](#page-37-1) (JDBC) driver.

For more information about the ODBC and JDBC drivers, and how to use them with your client applications, see the *solidDB Programmer Guide*.

# <span id="page-17-3"></span><span id="page-17-0"></span>**2.2 solidDB Directory Structure**

After the solidDB installation, you will have a new directory on your server called solidDB 6.0. The files and subdirectories in that directory are explained in the table below. For more detailed information, refer to the in-package documentation.

<span id="page-17-2"></span>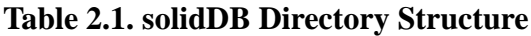

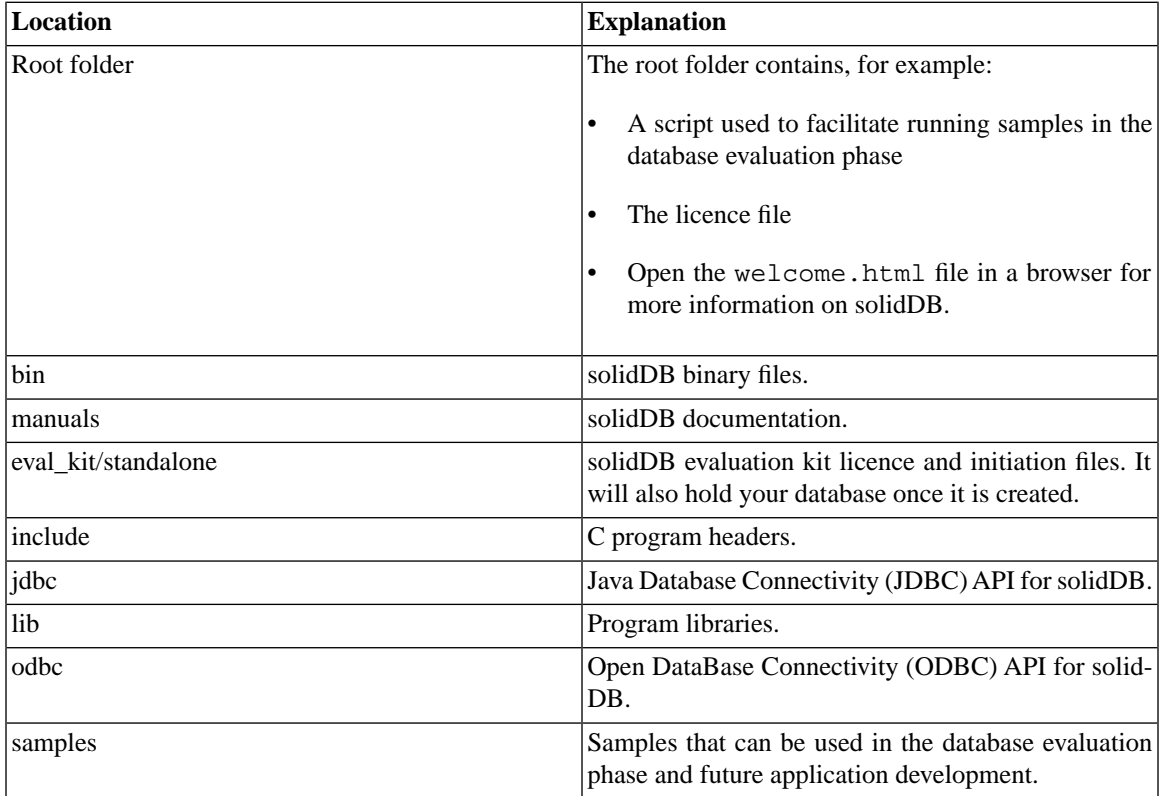

# <span id="page-17-1"></span>**2.3 Prerequisites**

Make sure that you have a valid solidDB licence in the installation directory. The licence file name is  $\text{sol}$  id.lic.

## <span id="page-18-4"></span><span id="page-18-0"></span>**2.4 What Is in Your solidDB Development Kit**

<span id="page-18-1"></span>Your solidDB Development Kit (SDK) contains more than just a solidDB program. It also contains the solidDB AcceleratorLib library, sample client programs, and documentation.

### **2.4.1 Software**

<span id="page-18-2"></span>The solidDB Development Kit contains a complete set of solidDB software, including the AcceleratorLib linkable library, and various "utility" programs.

### **2.4.2 Samples**

<span id="page-18-3"></span>The SDK comes with several sample programs written in C, SQL, and Java to help you get started using the features in your solidDB.

### **2.4.3 Documentation**

For a description of the manuals that come with solidDB, see [Section 1.3, "solidDB Documentation"](#page-13-0).

# <span id="page-20-0"></span>**Chapter 3. Preparing for the Evaluation**

# <span id="page-20-4"></span><span id="page-20-1"></span>**3.1 Running the License Script**

The evaluation license enables you to evaluate solidDB for a limited time, each time you create a new database. To use the evaluation product for a longer period of time, contact your solidDB salesperson for a different license.

<span id="page-20-3"></span>In order to be able to run samples, you must put a copy of the license file into each of the sample run directories. The easiest way to do this is to execute the script called

<span id="page-20-2"></span>copy\_licenses (copy\_licenses.bat in Microsoft Windows)

This script copies the license file from the installation root directory to all appropriate directories.

## <span id="page-20-5"></span>**3.2 solidDB Configuration File**

When you start solidDB, it reads configuration parameters from the  $\text{solid}$ , ini configuration file. You can also use solidDB without the configuration file, in which case the factory settings are used. The main difference between the factory settings and the configuration file is the database port number. In factory settings, the port number is *1964* whereas in the configuration file it is *1315*.

The solidDB configuration file will serve most evaluation needs as long as solidDB is concerned. If there is a need to use other engines or options such as the carrier grade option, the configuration file must be modified accordingly. Samples of the corresponding engine options are included with the samples. In other words, you do not have to modify the solid.ini file (in the /eval\_kit/standalone directory) to evaluate other solidDB options.

The solid.ini configuration file specifies parameters that help customize and optimize solidDB. For example, the *FileSpec* parameter in the solid.ini configuration file specifies the directory and files names of the data fields in which the server stores the user data. Another parameter specifies the block size for the database.

You can view all parameter setting with the solsql command below. for instructions, see [Section 5.1, "Using](#page-24-1) [solidDB SQL Editor".](#page-24-1)

#### **ADMIN COMMAND 'par';**

You can view section specific parameter settings with the solsql command:

ADMIN COMMAND 'par *section\_name'*;

You can also view parameters by using the SolidConsole. Navigate to Administration+Configuration→View. The parameter window is shown below:

<span id="page-21-0"></span>**Figure 3.1. SolidConsole Parameter Window**

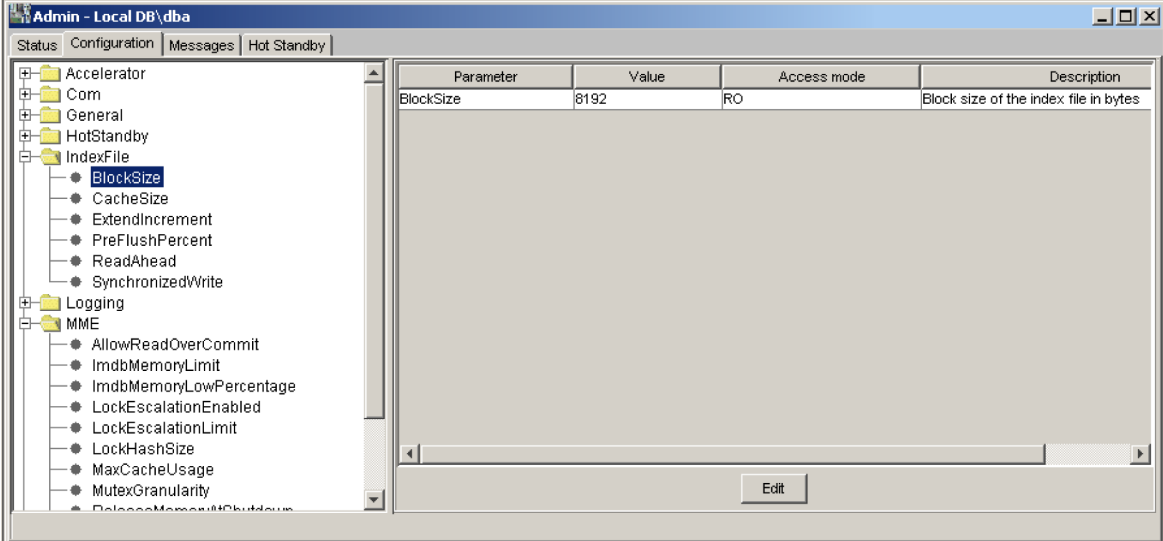

For more information, please refer to *solidDB Administration Guide*.

# <span id="page-22-0"></span>**Chapter 4. Starting solidDB and Creating Your First Database**

# <span id="page-22-1"></span>**4.1 Starting solidDB**

<span id="page-22-3"></span>You can start solidDB as explained in the table below:

### **Table 4.1. Starting solidDB on Different Operating Systems**

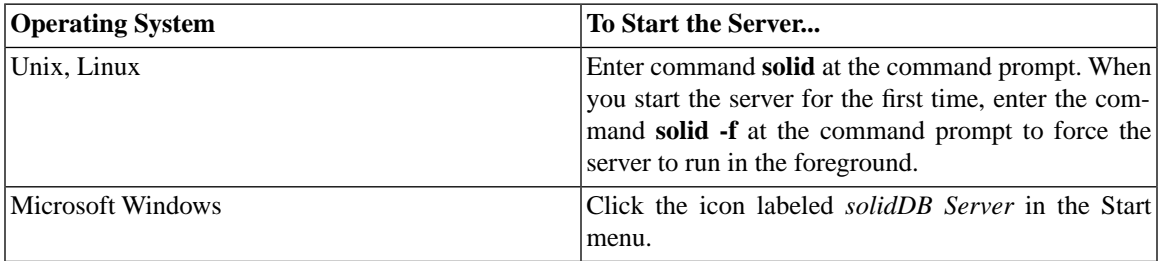

<span id="page-22-2"></span>When you start solidDB, it checks if a database already exists. If no database is found, the engine automatically creates a new database in line with the solid.ini configuration file. However, if you want to create a database manually to a specific location, proceed as explained below.

## **4.2 Creating a Database Manually**

To create a new database in the directory below:

\eval\_kit\standalone

Open a command prompt window, go to the solidDB root directory and enter the following command:

#### **bin\solid -c eval\_kit\standalone**

A window with the title "Creating a new database" will open. You will be asked to enter the system catalog name, username, and password.

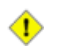

### **Caution**

There are no defaults for the username and password. You must remember the username and password to be able to access the database again.

Traditionally, solidDB has used "dba" for the username and password of evaluation databases, since it is simple, easy to remember, and can be found in this document in case you forget it. To use it:

- 1. type any name you prefer as the catalog name
- 2. type "dba" as username and password
- 3. retype "dba" as the password
- 4. press OK

<span id="page-23-0"></span>A new database is created and it is running.

## **4.3 Automatic Creation of a Database (Windows)**

Start solidDB through the Start→Programs menu path. If no database is found, the engine automatically creates a new database in line with the solid.ini configuration file. In this case, the default name "dba" is used for the catalog, username and password.

A new database is created and it is running.

#### <span id="page-23-1"></span>**Note** 67)

Do not use these simple strings as username and password in the production environment.

## **4.4 Verifying the Database Installation**

If you successfully created the database, your solidDB process is now running. The process name is solid (solid.exe in Microsoft Windows.

# <span id="page-24-0"></span>**Chapter 5. Connecting to solidDB**

After starting solidDB and creating your first database, you can test the configuration by connecting to the server from your workstation by using either the solidDB SQL Editor or the SolidConsole.

<span id="page-24-1"></span>If you have problems in connecting to the database with these instructions or if any errors should occur, please refer to *solidDB Administration Guide*.

# **5.1 Using solidDB SQL Editor**

<span id="page-24-2"></span>With solidDB SQL Editor, SQL statements (including the SQL ADMIN COMMANDs) can be issued at the command line, command prompt, or by executing a script file that contains the SQL statements.

### **5.1.1 Starting solidDB SQL Editor**

To start the solidDB SQL Editor, enter the start command at your operating system prompt. The command syntax is as follows:

solsql "networkname" [*userid* [*password*]]

For example:

**solsql "tcp hobbes 1315" dba dba**

Or, if the server runs in the same computer:

<span id="page-24-3"></span>**solsql "tcp 1315" dba dba**

When using Microsoft Windows, start the solidDB SQL Editor from the icon in the Start menu

### **5.1.2 Connecting to Database**

If you entered a valid user name and password when starting the solidDB SQL Editor, you are connected to the database. If you did not give your user name and password when starting the solidDB SQL Editor, you will be prompted for them. Enter your username and password (for example "dba", "dba") in the solidDB SQL Editor.

The figure below shows the solidDB SQL Editor after a successful connection to the database.

### **Note**

67)

It can take a while before the connection can be established. Even though you can use the editor during the connecting phase, do not give any commands before you see a screen such as the one in the figure below.

#### <span id="page-25-2"></span>**Figure 5.1. solidDB SQL Editor Connected**

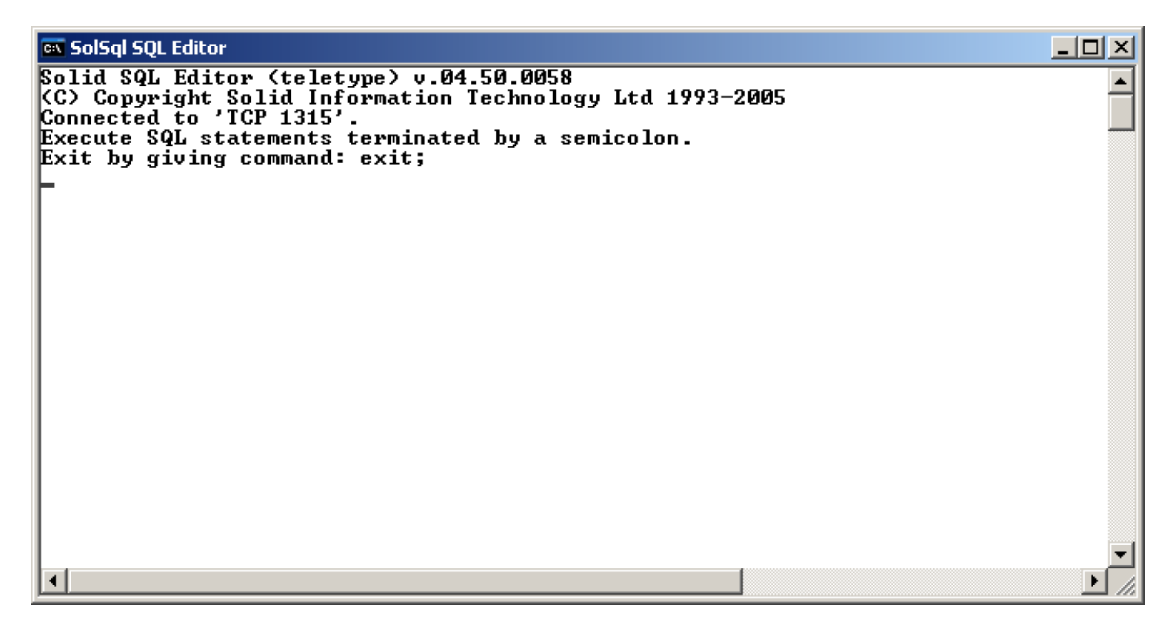

### <span id="page-25-0"></span>**5.1.3 Shutting Down solidDB SQL Editor**

<span id="page-25-1"></span>In all environments, you can close the solsql editor by entering the command:

**exit;**

### **5.1.4 Using Help**

The solidDB SQL Editor contains more detailed instructions for using the SQL commands. For a list of available commands, enter the command below:

#### **ADMIN COMMAND 'help';**

# <span id="page-26-0"></span>**5.2 Using SolidConsole**

SolidConsole is an easy-to-use graphical user interface for administering and monitoring solidDB data management engines and executing SQL queries and commands. SolidConsole program is not provided as part of the evaluation package. Instead, contact your IBM Corporation sales representative for solidDB.

<span id="page-26-1"></span>Download and install SolidConsole. We also recommend that you read the release notes.

### **5.2.1 Starting SolidConsole**

To start SolidConsole, enter the following command at your operating system prompt:

#### **java -classpath .\solconsole.jar;.\SolidDriver2.0.jar;. solconsole**

or when using Microsoft Windows™, start SolidConsole from the icon in the Start menu

In Linux, it can also be launched by entering

<span id="page-26-2"></span>**run.sh**

in the SolidConsole working directory.

### **5.2.2 Connecting to Database**

<span id="page-26-3"></span>When you open SolidConsole, it is disconnected from the database. To connect to the database, select Database→Connect from the menu, or use the **Ctrl**-**Shift**-**N** keyboard shortcut. The login screen with a local connection preconfigured is opened.

### **Figure 5.2. SolidConsole Login Screen**

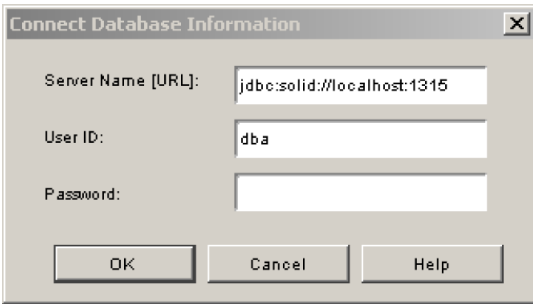

Enter your username and your password and press Enter to connect to the database.

### <span id="page-27-0"></span>**5.2.3 Shutting Down SolidConsole**

<span id="page-27-1"></span>You can close the SolidConsole selecting File→Close.

### **5.2.4 Using Help**

<span id="page-27-2"></span>The SolidConsole contains more detailed instructions for using the SolidConsole. To open the help, select Help→Contents from the menu, or use the **F1** function button.

# **5.3 Entering Queries**

Enter an SQL query, for example:

#### **select table\_name from tables;**

In solsql, press Enter to execute the query. In SolidConsole, press **F6** to execute the query.

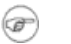

### **Note**

Notice the use of semicolon at the end of the SQL command.

For any solidDB, you should receive a resultset of 79 rows. See below for an example of the SolidConsole printout:

<span id="page-28-1"></span>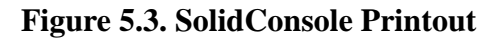

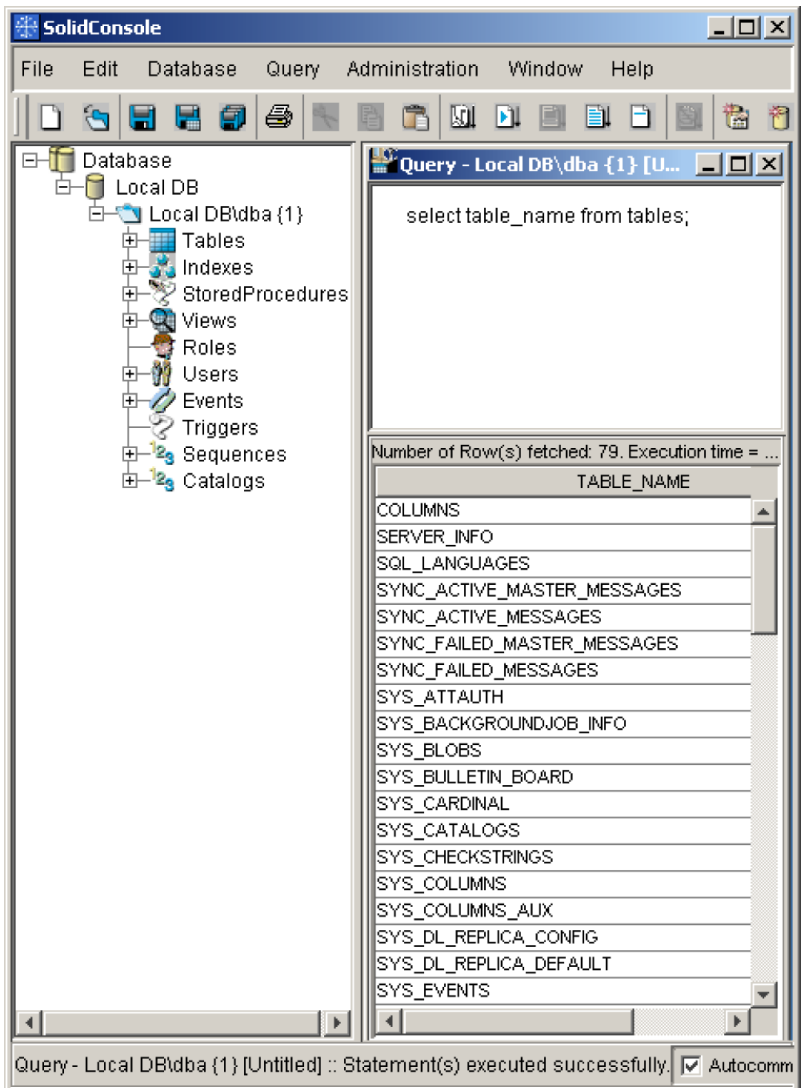

## <span id="page-28-0"></span>**5.4 Checking the Database Status**

The general server status may be retrieved by using the following command in the solidDB SQL Editor:

#### **ADMIN COMMAND 'status';**

<span id="page-29-0"></span>An example output from the solsql is shown below:

#### **Figure 5.4. Example Output from Solsql**

```
ox SolSql SQL Editor
                                                                                                                                                                       \BoxD\times\blacksquareADMIN COMMAND 'status';
           RC TEXT
            9 nenory statustics:<br>
8 Transaction count statistics:<br>
8 Transaction count statistics:<br>
8 Commit Abort Rollback<br>
8 Cache count statistics:
                                                               .<br>Total Read-only Trxbuf Active Validate<br>164 164 0 1
             0 Cache count statistics:
             0<br>
0 96.8 10<br>
2 96.8 10<br>
9 Database statistics:
                                           r_{1058}Read<br>34
                                                                            Write<br>0
                                                       0 After last merge<br>0 After last cp<br>0 Average<br>4032 kilobytes<br>544 kilobytes
             Ō
                       Index writes
                                                                                                      0<br>0<br>1
                      Log writes<br>Active searches<br>Database size
             ø
             ø<br>0
             ā
                      Log size
             0 User count statistics:<br>0 Current Maximum Total
             ø
                                -1
                                             1
                                                       1
20 rows fetched.
\lceil \cdot \rceil▸│
```
# <span id="page-30-0"></span>**Chapter 6. Stopping and Restarting the Database**

<span id="page-30-1"></span>This section gives you instructions on stopping and restarting solidDB.

# **6.1 Stopping the Database with solidDB SQL Editor**

You can stop the database by using the solidDB SQL Editor. Give the commands below. Use the semicolon at the end of the commands, and note that you must use single quotes, not double quotes.

#### **admin command 'close';**

**admin command 'throwout all';**

**admin command 'shutdown';**

#### **exit;**

The first command prevents any additional users from connecting. The second command throws out all connected users (except the one who issued the command). The third command shuts down solidDB. The fourth command exits from the solsql tool.

The first three commands may be replaced with this one:

#### **admin command 'throwout force';**

<span id="page-30-2"></span>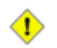

#### **Caution**

When you shut down the server, it breaks the connection to solsql, and your solsql may show an error message such as: 14519: The user was thrown out from the server; connection lost

## **6.2 Stopping the Database with SolidConsole**

You can stop the database by using the SolidConsole. Navigate to Administration→Status. Proceed as follows:

- 1. Press the Close button. This prevents any new users from connecting.
- 2. Press the Users button. This button opens up a list of current users. Press the Throw All button. This action throws out all connected users (except the one who issued the command).

3. Press the Shutdown button.

<span id="page-31-0"></span>The system asks for confirmation before performing the steps.

### **6.3 Restarting the Database**

You can restart the database engine by moving to the solidDB root directory and entering the following command:

#### **./bin/solid -c ./eval\_kit/standalone**

If you have the solidDB "bin" directory in your path, you can go to the eval\_kit/standalone directory to make it your current working directory, and start solidDB just by executing the command

#### **solid**

In Windows, to restart the evaluation database, use the Start menu

# <span id="page-32-0"></span>**Chapter 7. Running Samples**

You will find sample programs and scripts in the samples directory below the solidDB installation directory. There is a readme file in each samples subdirectory. Note that some sample scripts may remove and re-create database files residing in sample subdirectories. Only the database in the "standalone" directory is always left intact.

For more information, refer to the sample documentation provided in the solidDB distribution package.

# <span id="page-34-0"></span>**Chapter 8. What Next?**

We recommend that you read *solidDB Administration Guide*. This will help you configure, start, and maintain your database server.

We recommend that you try one of the sample programs provided with the solidDB Development Kit.

After you have read *solidDB Administration Guide*, you may want to read the guides that apply to any specific options that you plan to use:

- solidDB In-Memory Database User Guide
- solidDB High Availability User Guide
- solidDB AcceleratorLib User Guide
- solidDB SmartFlow Data Replication Guide

Most users will probably want to read the parts of the solidDB Programmer Guide that are relevant to them. If you will be writing client programs that query the server, you will need to read at least part of this manual.

# <span id="page-36-0"></span>**Glossary**

This glossary gives you a description of the terminology used in this guide.

# **A**

Application Programming Interface (API)

An API is a way for one piece of code to use another piece of code. In the case of solidDB, client programs use an API (such as ODBC or JDBC) to communicate with the server and make requests of it. For example, your client application program may compose an SQL query and then use an ODBC or JDBC function call to send that query to the server for processing.

solidDB also provides a proprietary database API called SA that can be accessed by using a special library.

# **C**

#### Client/server computing

Client/server computing divides a large piece of software into modules that need not all be executed within the same memory space nor on the same processor. The calling module becomes the "client" that requests services, and the called module becomes the "server" that provides services. Client and server processes exchange information by sending messages through a computer network. They may run on different hardware and software platforms as appropriate for their special functions.

Two basic client/server architecture types are called two-tier and three-tier application architectures.

#### Communication protocol

A communication protocol is a set of rules and conventions used in the communication between servers and clients. The server and client have to use the same communication protocol in order to establish a connection. TCP/IP is an example of a common communication protocol.

## **D**

#### Database administrator

The database administrator is a person responsible for tasks such as:

- managing users, tables, and indices
- backing up data

• allocating disk space for the database files

#### Database Management System (DBMS)

A DBMS is a system that stores information in and retrieves information from a database. A DBMS typically consists of a database server, administration utilities, an application interface, and development tools.

#### Database procedures

See stored procedures.

#### Index

**I**

An index of records has an entry for each key field (for example, employee name, identification number, etc.) and the location of the record. Indexes are used to speed up access to tables. The database engine uses indexes to access the rows in a table directly. Without indexes, the engine would have to search the whole contents of a table to find the desired row. A single table can have more than one index; however, adding indexes does slow down write operations, such as inserts, deletes, and updates on that table. There are two kinds of indexes: non unique indexes and unique indexes. A unique index is an index where all key values are unique.

# <span id="page-37-1"></span>**J**

Java Database Connectivity (JDBC)

JDBC is an application programming interface for the Java programming language. It defines how a client may access a database. It provides methods for querying and updating data in a database.

# <span id="page-37-0"></span>**O**

#### Open Database Connectivity (ODBC)

ODBC is a programming interface standard for SQL database programs. solidDB offers a native ODBC programming interface.

#### Optimizer Hints

Optimizer hints (which are an extension of SQL) are directives specified through embedded pseudo comments within query statements. The Optimizer detects these directives or hints and bases its query execution plan accordingly. Optimizer hints allow applications to be optimized under various conditions to the data, query type, and the database. They not only provide solutions to performance problems occasionally encountered with queries, but shift control of response times from the system to the user.

# **R**

Relational database management system (RDBMS)

solidDB is an RDBMS, which stores and retrieves information that is organized into two-dimensional tables. This name derives from the relational theory that formalizes the data manipulation requests as set operations and allows mathematical analysis of these sets. RDBMSs typically support the SQL language for data manipulation requests.

# **S**

#### Structured Query Language (SQL)

SQL is a standardized query language designed for handling database requests and administration. The SQL syntax used in solidDB is based on the ANSI X3H2-1989 Level 2 standard including important ANSI X3H2-1992 (SQL-92) extensions. Refer to *solidDB Administration Guide* for a more formal definition of the syntax.

#### SQL Access Group Call Level Interface (SAG CLI)

SAG CLI is a programming interface standard that defines the functions that are used to submit dynamic SQL clauses to a database server for execution. The ODBC interface is also based on SAG CLI. The solidDB SQL API conforms to the SAG CLI standard.

Stored procedures

Stored procedures allow programmers to split the application logic between the client and the server. These procedures are stored in the database, and they accept parameters in the activation call from the client application. This arrangement is used by intelligent transactions that are implemented with calls to stored procedures.

# **T**

Triggers

Triggers are pieces of logic that solidDB automatically executes when a user attempts to change the data in a table. When a user modifies data within the table, the trigger that corresponds to the command (such as insert, delete, or update) is activated.

# <span id="page-40-0"></span>**Inde x**

### **A**

AcceleratorLib, [7](#page-16-2), [9](#page-18-4)

### **C**

Client/server model, [7](#page-16-3) client, [7](#page-16-3) server, [7](#page-16-3)

### **G**

Getting started with solidDB, [7](#page-16-4)

### **J**

JDBC, [7](#page-16-5)

### **L**

Licence script, [11](#page-20-3) Licencing, [11](#page-20-4) Licence script, [11](#page-20-3)

### **O**

ODBC, [7](#page-16-6)

### **P**

Preparing for the Evaluation, [11](#page-20-1)

### **S**

solid.ini, [11](#page-20-5) solidDB Configuration File, [11](#page-20-5) solidDB Directory Structure, [8](#page-17-3)

### **T**

TCP/IP, [7](#page-16-7)